# aeroqual<sup>38</sup>

# **Replace gas module**

Learn how to replace a gas module with another of the same type or a module of a different type.

Written By: Tanya Taylor

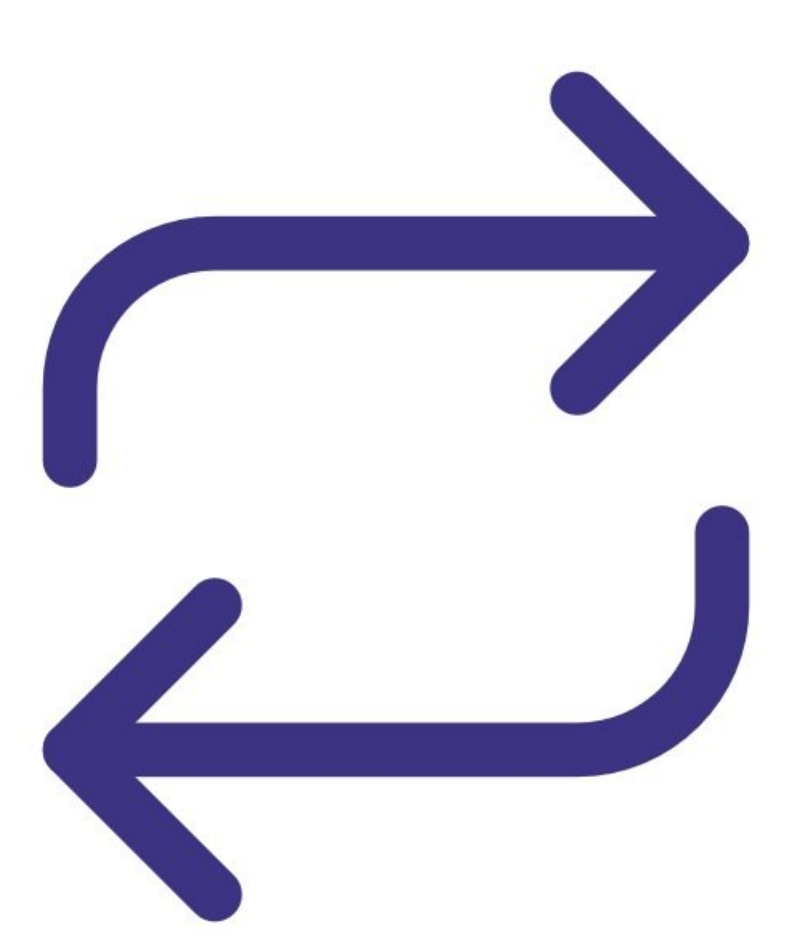

# **INTRODUCTION**

The AQS 1 supports up to 4 gases:  $O_3$ , NO<sub>2</sub>, CO, VOC high range or VOC low range.

The AQM 65 supports up to 8 gases: O<sub>3</sub>, NO<sub>2</sub>, NOx, SO<sub>2</sub>, CO, CO<sub>2</sub>, H<sub>2</sub>S, VOC low range or VOC high range.

You can easily do this procedure on site at the monitoring location.

To understand how often you should perform this service activity, click [here.](https://support.aeroqual.com/Wiki/Maintenance_Schedule)

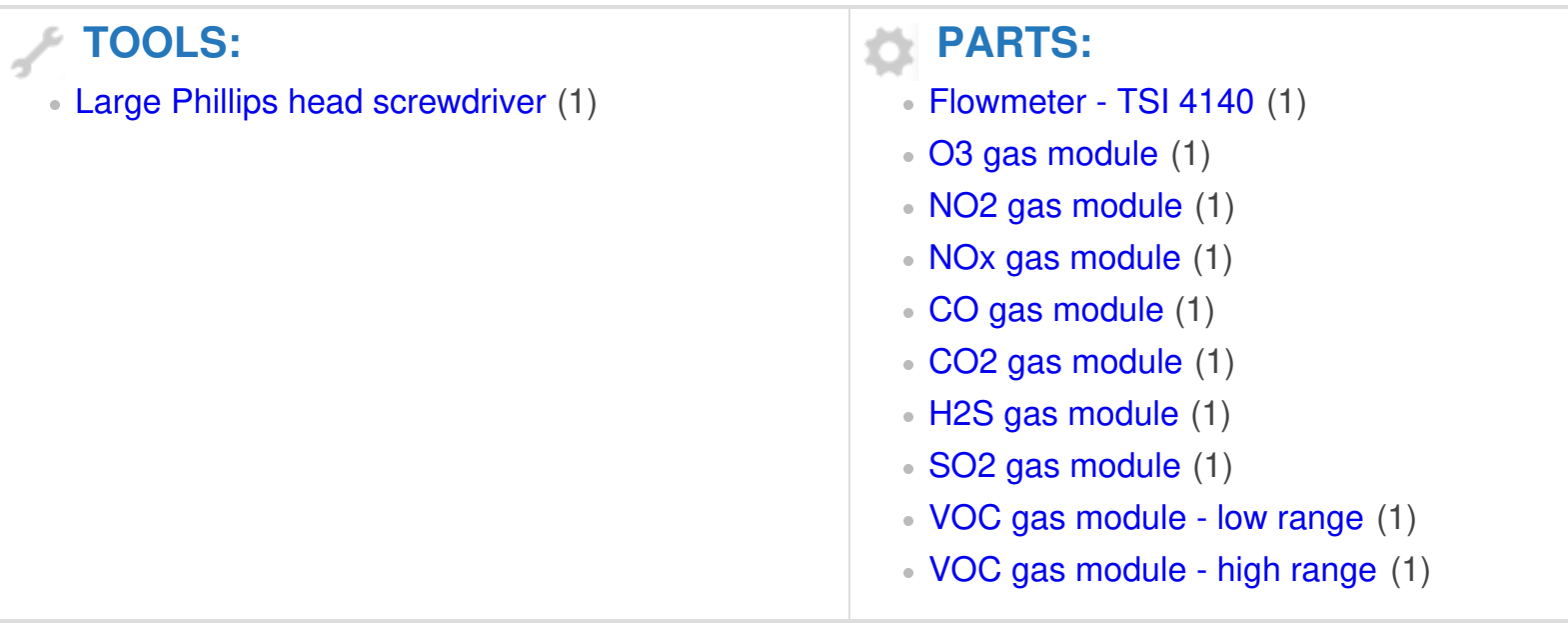

### **Step 1 — Enter service mode**

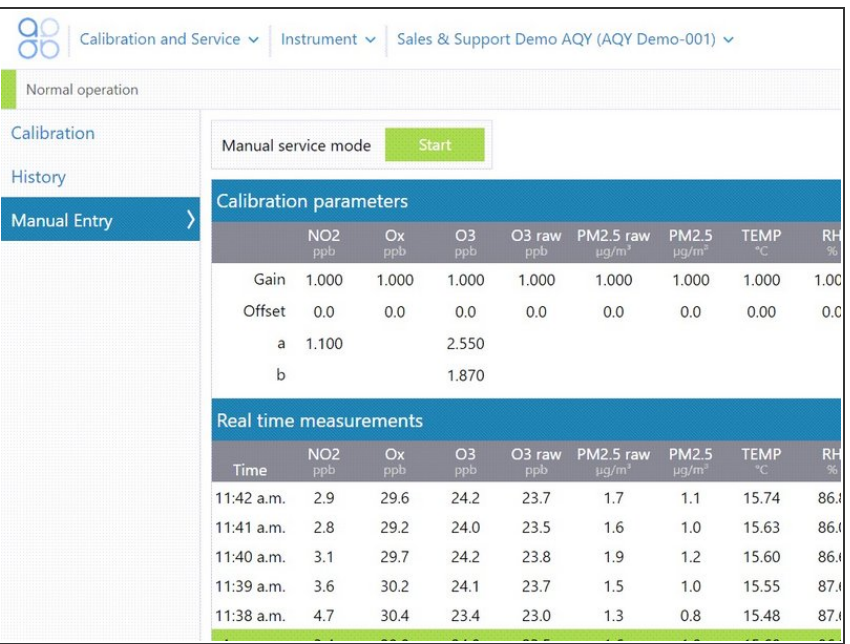

**Enter [service](https://support.aeroqual.com/Guide/Enter+service+mode/89) mode** so any fluctuations in the data caused from this activity can be excluded from air quality reports.

# **Step 2 — Remove old module**

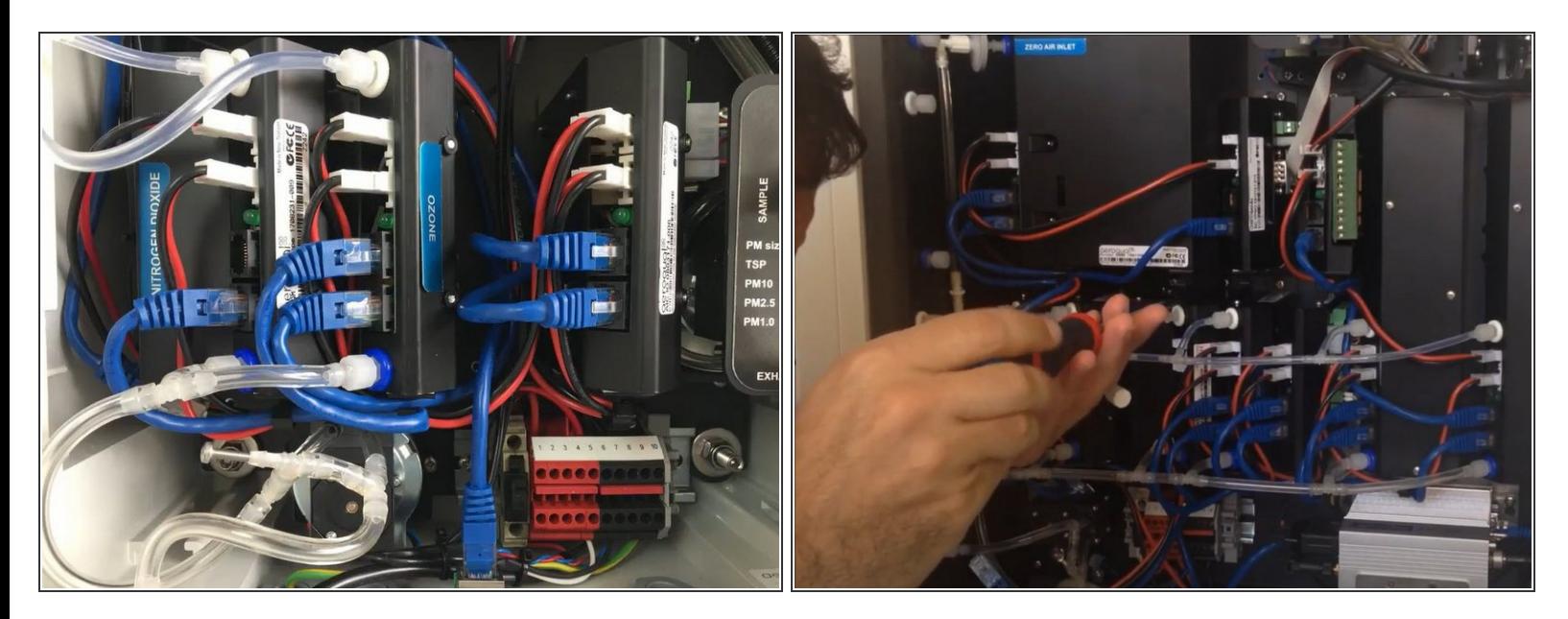

- $\widehat{A}$ ) Keep your monitor on. You don't need to turn it off for this procedure.
- Disconnect the blue communications cables and red and black power cables.
- Disconnect the sample inlet and exhaust tubes.
- Loosen the retaining screws and carefully remove the module.

## **Step 3 — Insert new module**

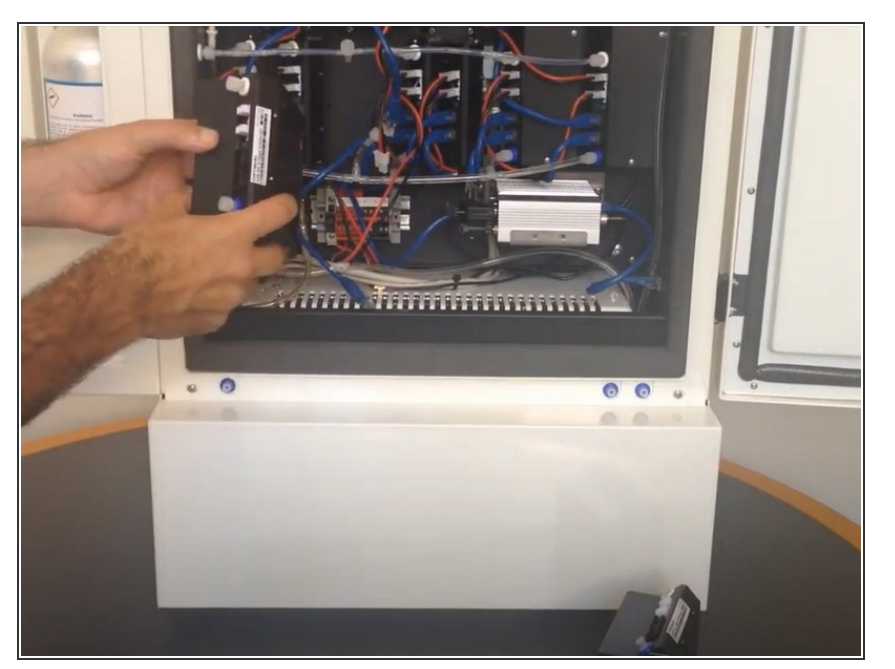

- Carefully insert the new module and screw it in.  $\bullet$
- Take the luer caps off the sample inlet and exhaust connections.  $\bullet$
- Connect the sample inlet and exhaust tubes to the module.  $\bullet$
- Connect the communication and power cables.  $\bullet$

Make sure the polarity of the red and black cable is the correct.

### 88 Configure Instrument v | Instrument v | Sales & Support Demo AQY (AQY Demo-001) v Normal operation NO2 sensor offline Settings .<br>vstem ensors Communications Aerogual Sensor Port Serial number Remote config interval Alerts AQY Demo-001 COM<sub>1</sub> **Every minute** Sensor List Poll interval Remote config server Sales & Support Demo Every 5 seconds  $\check{}$ **Demo Server**  $\ddot{\phantom{0}}$ **Data Filters** Instrument type **VPN Server** About AQY1 <sup>1</sup>/<sub>2</sub> seconds Demo  $\check{ }$ Software version **Active Sensors** fline reboot interval 1.16.7263 **NO2**  $\times$  Ox 24 hours O<sub>3</sub> O3 raw Time zone met mode **PM2.5 ray PM2.5** (UTC+12:00) Aucklan v Drect (DHCP server) v **TEMP RH** Summer time adjusted ernet IP address DP  $\blacktriangledown$  $0.10.0.1$ Add new sensor ... Location VIEL mode Client WIFI SSID Default averaging period 1 hour  $\overline{\phantom{0}}$ **PDEV Router**

- You only need to do this step if you are replacing the module with a different type of module.
- Go to the **Configure** app and click **Settings** from the side menu.  $\bullet$
- Remove the old module from the **Active Sensors** list by hovering over the sensor name and clicking the cross that displays.  $\bullet$
- Click **Save** when the confirmation message appears.  $\bullet$
- Select the new module from the **Add new sensor** drop-down.  $\bullet$
- Click **Save**.

This document was generated on 2022-05-10 12:17:18 PM (MST).

# **Step 4 — Configure module**

### **Step 5 — Set offset and gain**

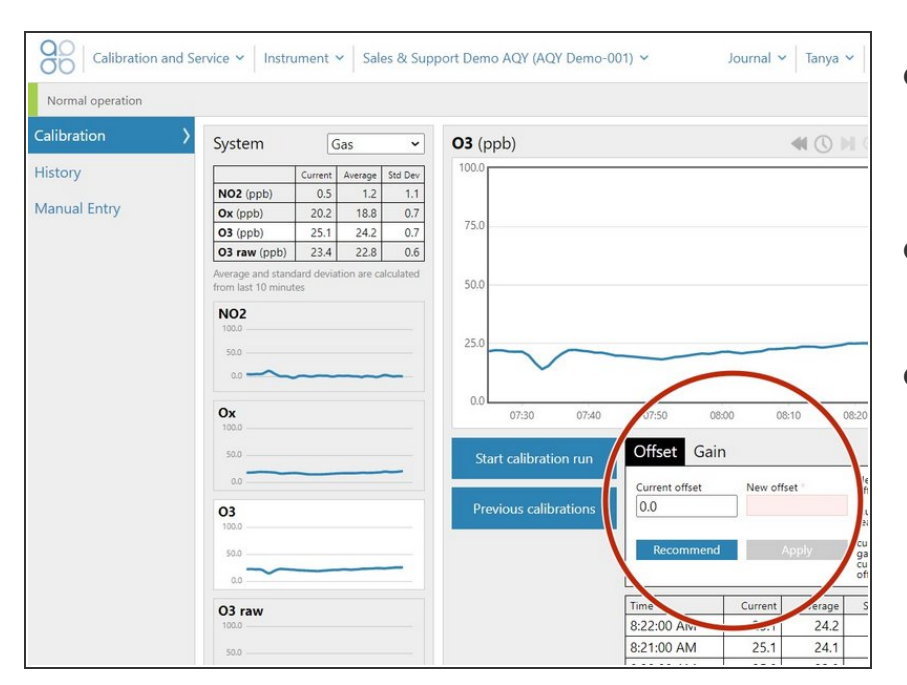

- Go to the **Calibration and Service** app and select **Calibration** from the side menu.  $\bullet$
- Select your replaced gas channel from the **System** panel.  $\bullet$
- In the details panel, set the offset to 0.000 and the gain to 1.000.  $\bullet$

### **Step 6 — Check inlet flow**

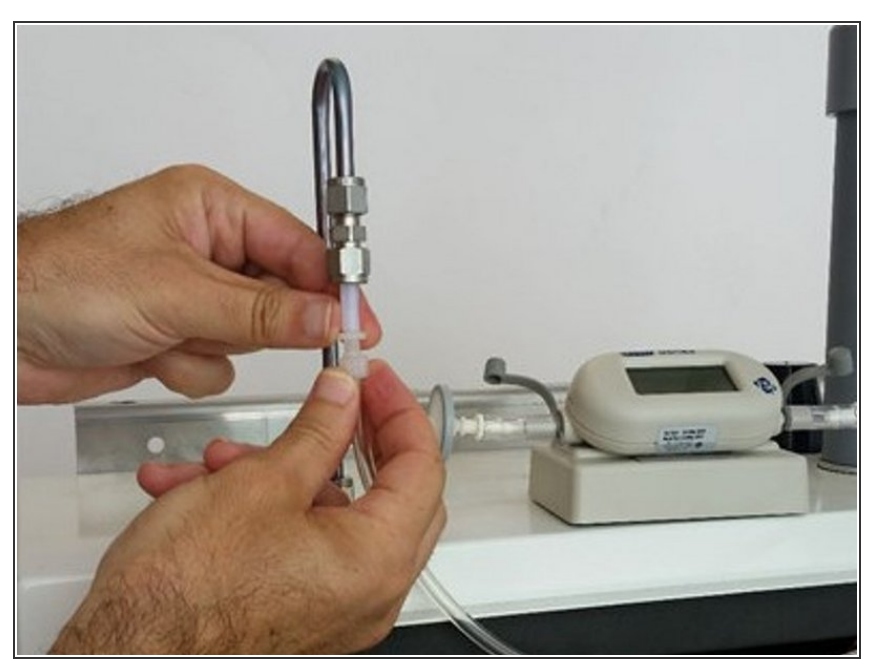

- $(i)$  If you replace a gas module with the same type of module, the total inlet flow rate should remain the same.
- $(i)$  If you replace a gas module with a different type of module, the overall flow rate of the main gas inlet might change.
- Read the PDF attached to the end of this user guide to understand the expected flow rate for the gas inlet.  $\bullet$
- Measure the inlet flow rate to make sure it's as [expected.](https://guides.aeroqual.com/Guide/Check+flow+of+gas+inlet/85?lang=en)  $\bullet$

## **Step 7 — Record in journal**

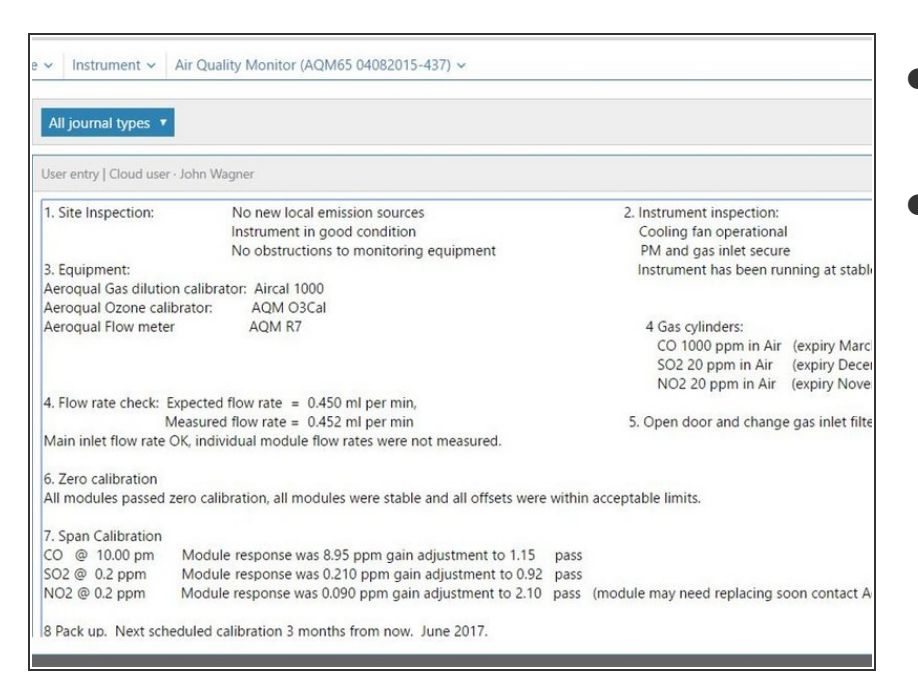

- Record the results of this service activity in the [monitor's](https://support.aeroqual.com/Guide/Record+service+activity/88) journal.  $\bullet$
- Exit [service](https://guides.aeroqual.com/Guide/Enter+service+mode/89?release=340) mode.

# **Step 8 — Video of steps**

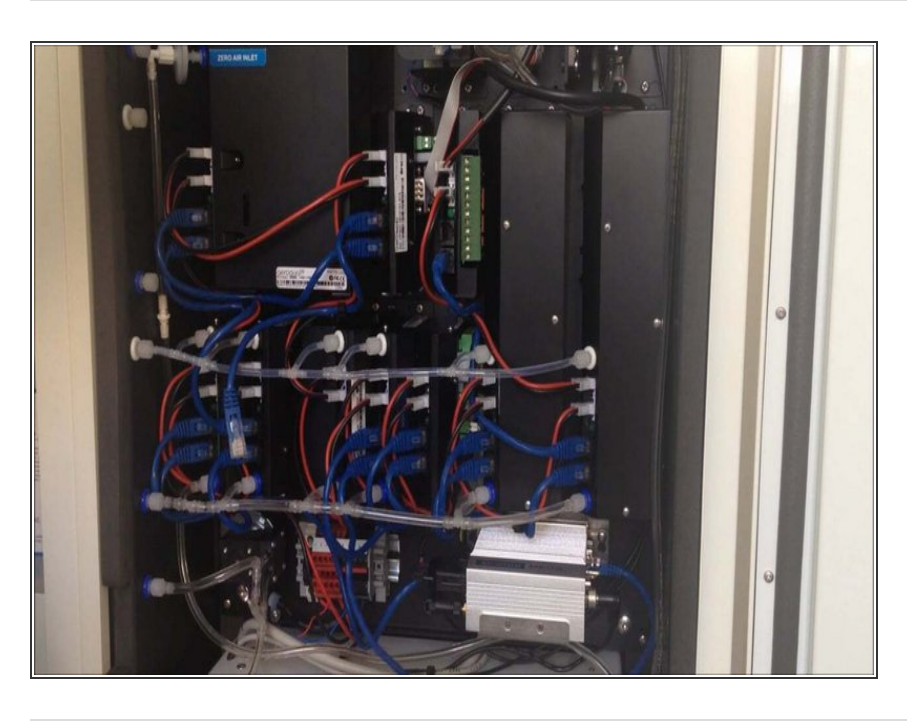

To see the process of replacing a module in an AQM 65, watch this video.  $\bullet$ 

For further support, contact [Technical](https://www.aeroqual.com/support/technical-enquiry) Support.